## **Project Accounting Function**

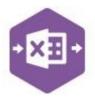

#### Introduction

The Project Accounting function enables you to create **new** projects and make changes to **existing** projects in Sage 200.

It emulates both the **Create Project** and **Amend Project** features available in Sage 200 via **Project Accounting > Projects**.

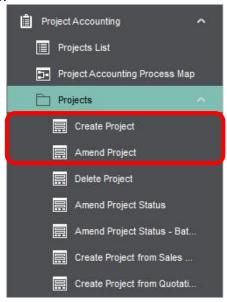

The multiline template allows multiple projects to be created in Sage 200 at once; and multiple existing projects can be easily downloaded, amended and reuploaded to Sage 200

#### **Field Mappings**

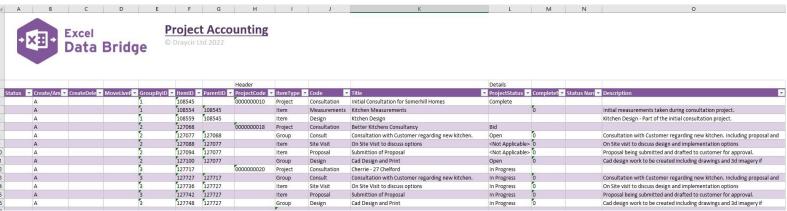

The field mappings are controlled within the **Designer** button in the Excel Data Bridge tab.

## **Project Accounting Function**

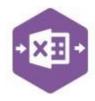

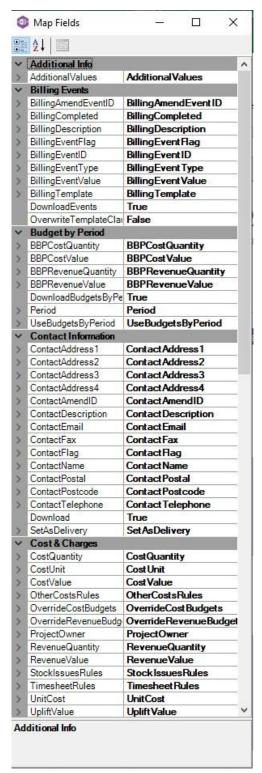

The **Additional Info** section shows the Sage 200 fields available to the Additional Information area in the Details tab of the project in the left-hand column.

The **Billing Events** section shows all Sage 200 fields available to the Billing Schedule area of the Customer Billing Details screen in the left-hand column.

Costs & Charges > Select Customer > Edit

The **Budget by Period** section shows all Sage 200 fields available to the Budgets by Period area in the Costs & Charges tab of the project in the left-hand column.

The **Contact Information** section shows all Sage 200 fields available to the Contact Info tab of the project in the left-hand column.

The **Cost & Charges** section shows all Sage 200 fields available to the Costs & Charges tab of the project in the left-hand column.

If an entry appears in the right-hand column, it means the Sage 200 field is mapped to a cell, or range of cells in the Excel worksheet.

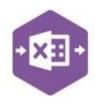

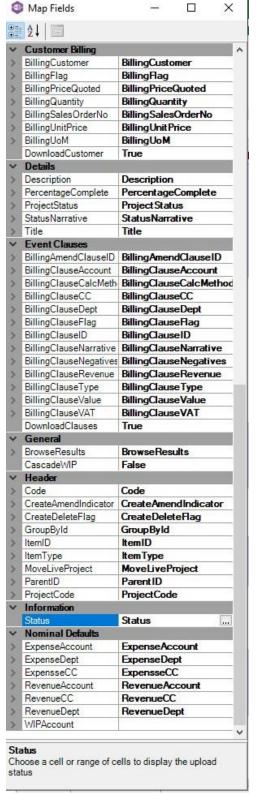

The **Customer Billing** section shows all Sage 200 fields available to the Quotation Information area of the Customer Billing Details screen in the left-hand column.

Costs & Charges > Select Customer > Edit

The **Details** section shows all Sage 200 fields available to the Current Status area in the Details tab of the project in the left-hand column.

The **Event Clauses** section shows all Sage 200 fields available to the Billing Lines area of the Customer Billing Details screen in the left-hand column.

Costs & Charges > Select Customer > Edit > Details

The **General** section allows custom cell mappings to be created to hold data from browses. *Not covered in this document* 

The **Header** and **Information** sections shows Sage 200 fields available to the header section of the project record, and some Excel Data Bridge specific fields.

The **Nominal Defaults** section shows all Sage 200 fields available to the Nominal Defaults tab of the project in the left-hand column.

An explanation of the property selected is shown at the bottom of the Designer window.

## **Project Accounting Function**

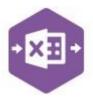

**NOTE** – These default mappings can be amended to suit your business requirement and will be explained later in the document.

#### **Multiline Template**

There are seven worksheets within this template. **All Fields** contains every field available to populate when creating Sage 200 project records via Excel Data Bridge.

AllFields Details Cost&Charges BudgetsByPeriod CustomerBillingDetails ContactInfo Nominal Help & Support

The remaining seven worksheets have been created with the individual area in the Sage 200 project record in mind.

Before making any changes to existing Sage 200 projects, or creating new projects, it will be useful to know how the template relates to the different sections of the Sage 200 project records.

By understanding this, this should help you decide which worksheet in the template will best fit your needs, and which columns you need to complete.

Any unrequired columns can be unmapped and removed from the worksheet. This is covered in a later section in the document.

#### **All Fields Worksheet**

**Columns A – G** of the multiline template are specific to Excel Data Bridge. These fields will **always** be required on the template.

The table below explains the purpose of each of these fields: -

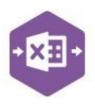

| Status           | Populated when selecting the <b>Create / Amend Project</b> button on the Excel Data Bridge ribbon.                                                                                                    |
|------------------|----------------------------------------------------------------------------------------------------|
|                  | The default status on a successful creation will be Processed                                                                                                    |
|                  | When attempting to post to Sage 200, the status field should either be                                                                                                    |
|                  | cleared, or display a status of <b>Pending</b> . Any other data entered in this field will prevent the project being created / amended in Sage 200.                                                            |
|                  | Should an error be returned in this cell when attempting to post, it will appear in <b>red</b> . The error should be corrected in the worksheet, and the status field cleared before attempting to post again. |
| Create/Amend     | Let Excel Data Bridge know if the data being entered is for a <b>new</b> or <b>existing</b> project, enter: -                                                                                                  |
|                  | <ul> <li>C to create a new project record</li> <li>A to amend an existing project record</li> </ul>                                                                                                    |
| CreateDeleteFlag | Let Excel Data Bridge know if the data being entered should <b>add</b> or                                                                                                    |
| (Amend Only)     | delete a project line from a project structure, enter: -                                                                                                    |
|                  | <ul> <li>C to add a new project line to an existing project structure</li> <li>D to delete a project line from an existing project structure</li> </ul>                                                        |
| MoveLiveProject  | Supports the <b>Move Live Project</b> feature in Sage 200 project structure.                                                                                                    |
|                  | Set to <b>TRUE</b> to move an existing live project(s) to form part of a new project structure.                                                                                                    |
|                  | See page 25 for more information                                                                                                    |
| GroupByID        | IMPORTANT - See section for Group By ID on page 27                                                                                                    |
| ItemID           | Enter a unique ID against each project, group and item relating to any <b>new</b> project records being created. This can be alpha or numeric.                                                                 |
|                  | This column will populate automatically if <b>existing</b> project records are downloaded into Excel Data Bridge.                                                                                              |

# **Project Accounting Function**

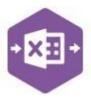

#### **ParentID**

Enter the Item ID of the parent item in the project to create a project structure for any **new** project records being created.

This column will populate automatically if **existing** project records are downloaded into Excel Data Bridge.

After this, on **row 2** of the worksheet, headings appear indicating which area of Sage 200 the columns within the section belong to.

#### **Header Section**

The header section columns represent the fields available to the project header in Sage 200.

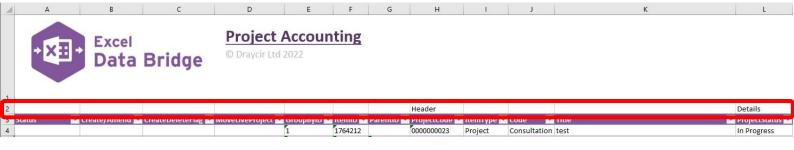

These fields will **always** be required on the template.

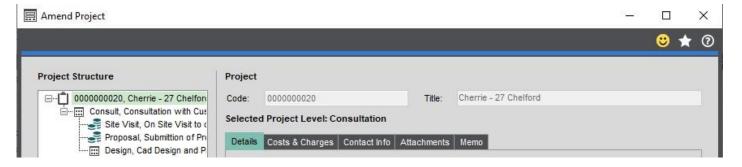

The table below explains the purpose of each of these fields: -

#### **ProjectCode**

Enter a project code for any **new** project records being created or leave blank to use the next available project code (if Sage 200 is set to automatically generate project codes).

# **Project Accounting Function**

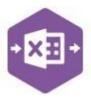

| ItemType | Select the item type for each project level item required for the project from the drop-down options of <b>Project, Group</b> or <b>Item</b> .                                                               |
|----------|----------------------------------------------------------------------------------------------------|
| Code     | Enter a code for each project level item required for the project or browse existing project item codes in Sage 200 for each item type by right clicking on the cell and selecting Excel Data Bridge Browse. |
| Title    | Enter a title for each project level item.                                                                                                    |

#### **Details Section**

The details section columns represent the fields available to the Details tab for each project level in the Sage 200 project.

If any of these fields are **not required** to create / amend Sage 200 data, they can be unmapped and removed from the template – **see page 37 for instructions**.

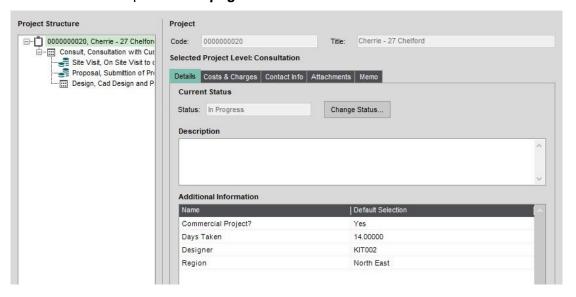

The table below explains the purpose of each of these fields: -

| ProjectStatus    | Enter a status for each project level item, or right click on the cell and select Excel Data Bridge Browse, if the item type allows status setting. |
|------------------|----------------------------------------------------------------------------------------------------|
| Complete%        | Enter a number indicating the percentage complete for each project level item, if the item type allows setting of percentage completion.            |
| Status Narrative | Enter a status narrative for each project level item where a project status has been applied.                                                       |

## **Project Accounting Function**

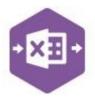

| Description             | Enter a description for each project level item, if the item type allows description entering.                                                                                                    |
|-------------------------|----------------------------------------------------------------------------------------------------|
| Additional Info Columns | The remaining columns in the Details section represent any additional information fields that have been created in Sage 200 via Project Maintenance > Additional Information.  The template has been designed to include 16 extra fields as standard, should more be required, please contact support to amend the template.  Enter the value of any additional information fields already existing in Sage 200 required for the project item type, or right click on the cell and select Excel Data Bridge Browse. |

**Costs & Charges Section** 

The costs and charges section columns represent the fields available to both the Budgets and Costs sections of the **Costs & Charges** tab for each project level in the Sage 200 project.

If any of these fields are **not required** to create / amend Sage 200 data, they can be unmapped and removed from the template – **see page 37 for instructions**.

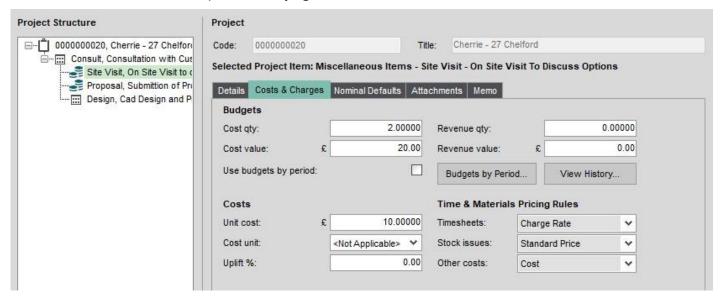

The table below explains the purpose of each of these fields: -

| CostQuantity | Enter the cost quantity for the project item, if the item type allows setting of cost budgets. |
|--------------|------------------------------------------------------------------------------------------------|
| CostValue    | Enter the cost value for the project item, if the item type allows setting of cost budgets.    |

# **Project Accounting Function**

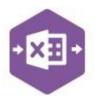

Page: 9

| OverrideCost    | Set to <b>TRUE</b> to for <b>Project</b> and <b>Group</b> item types to specify cost quantity and value at project / group level, if item type allows cost budget setting, else set to <b>FALSE</b> , or leave blank.    |
|-----------------|----------------------------------------------------------------------------------------------------|
| RevenueQuantity | Enter the revenue quantity for the project item, if the item type allows setting of revenue budgets.                                                                                                    |
| RevenueValue    | Enter the revenue value for the project item, if the item type allows setting of revenue budgets.                                                                                                    |
| OverrideRevenue | Set to <b>TRUE</b> to for <b>Project</b> and <b>Group</b> item types to specify cost quantity and value at project / group level, if item type allows revenue budget setting, else set to <b>FALSE</b> , or leave blank. |

# **Project Accounting Function**

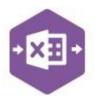

| ProjectOwner    | Enter the username of the project owner (at project level), or right click on the cell and select Excel Data Bridge Browse.                              |
|-----------------|----------------------------------------------------------------------------------------------------|
| UnitCost        | Enter the unit cost for the project item, if the item type allows setting of cost units.                                                                 |
| CostUnit        | Enter the cost unit for the project item, if the item type allows setting of cost units, or right click on the cell and select Excel Data Bridge Browse. |
| UpliftValue     | Enter the uplift value for the project item, depending on overhead absorption settings, which could be a value or a %.                                   |
| TimesheetRules  | Enter the pricing rule to use for timesheets for the project item, or right click on the cell and select Excel Data Bridge Browse.                       |
| StocklssuesRule | Enter the pricing rule to use for materials for the project item, or right click on the cell and select Excel Data Bridge Browse.                        |
| OtherCostRule   | Enter the pricing rule to use for other costs for the project item, or right click on the cell and select Excel Data Bridge Browse.                      |

#### **Budgets by Period Section**

The budgets by period section columns represent the fields available to the Budgets by Period area of the **Costs & Charges** tab for each project level in the Sage 200 project.

If any of these fields are **not required** to create / amend Sage 200 data, they can be unmapped and removed from the template – **see page 37 for instructions**.

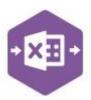

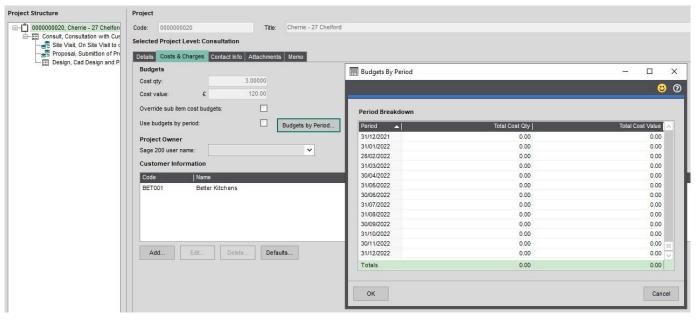

The table below explains the purpose of each of these fields: -

| UseBudgetsByPeriod          | Set to <b>TRUE</b> to enter cost / revenue budgets by period, if the item type allows setting of cost/revenue budgets, else set to <b>FALSE</b> , or leave blank. |
|-----------------------------|----------------------------------------------------------------------------------------------------|
| Period                      | Enter the budget period date or browse to select.                                                                                                    |
| BudgetPeriodCostQuantity    | Enter the cost quantity, if the item type allows the setting of cost budgets.                                                                                     |
| BudgetPeriodCostValue       | Enter the cost value, if the item type allows the setting of cost budgets.                                                                                        |
| BudgetPeriodRevenueQuantity | Enter the revenue quantity, if the item type allows the setting of revenue budgets.                                                                               |
| BudgetPeriodRevenueValue    | Enter the revenue value, if the item type allows the setting of revenue budgets.                                                                                  |

#### **Customer Billing Section**

The customer billing section columns represent the fields available to the Customer Information area of the **Costs & Charges** tab at the Sage 200 project header level.

# **Project Accounting Function**

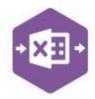

If any of these fields are **not required** to create / amend Sage 200 data, they can be unmapped and removed from the template – **see page 37 for instructions**.

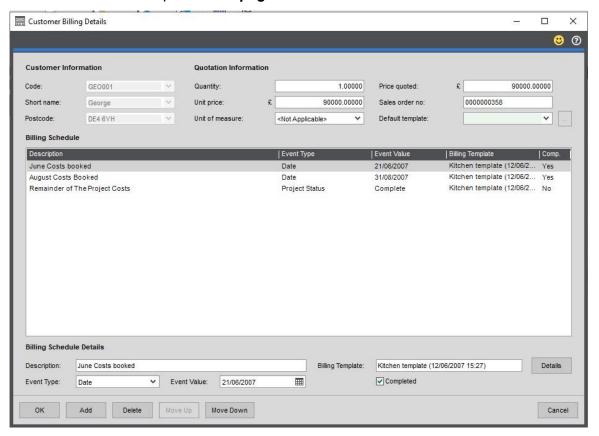

The table below explains the purpose of each of these fields: -

| CustomerBillingFlag | Enter <b>D</b> to delete a customer <b>billing schedule</b> at project level. Any events / clauses related to the schedule will also be deleted. |
|---------------------|----------------------------------------------------------------------------------------------------|
| CustomerBillingCode | Enter the customer account reference to bill at project level, or right click on the cell and select Excel Data Bridge Browse.                   |
| BillingQuantity     | Enter the quantity for the quotation at project level.                                                                                           |
| BillingUnitPrice    | Enter the unit price for the quotation at project level.                                                                                         |
| BillingUoM          | Enter the unit of measurement for the quotation at project level, or right click on the cell and select Excel Data Bridge Browse.                |
| BillingPriceQuoted  | Enter the price quoted for the quotation at project level.                                                                                       |
| BillingSalesOrderNo | Enter the sales order number for the quotation at project level.                                                                                 |

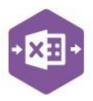

| BillingEventFlag    | Enter <b>D</b> to delete a customer <b>billing event</b> at project level. Any clauses related to the schedule will also be deleted. |
|---------------------|----------------------------------------------------------------------------------------------------|
| BillingEventID      | Enter a unique ID for each bill being added to the customer schedule.                                                                |
| BillingAmendEventID | Displays a record ID of an existing event when project downloaded.  Required when making amendments to / deleting billing events.    |
| BillingDescription  | Enter a description for each bill added to the customer schedule.                                                                    |
| BillingEventType    | Enter the billing event type for the project, or right click on the cell and select Excel Data Bridge Browse.                        |
| BillingEventValue   | Enter the value for the billing event.                                                                                               |
| BillingTemplate     | Enter the billing template to use for the project, or right click on the cell and select Excel Data Bridge Browse.                   |
| BillingCompleted    | Set to <b>TRUE</b> to mark the billing as completed at project level, else set to <b>FALSE</b> , or leave blank.                     |

The following fields are available to the **Details** screen of the Billing Schedule Details area of Sage 200:

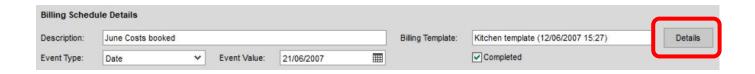

| BillingClauseFlag      | Enter <b>D</b> to delete a customer <b>billing clause</b> at project level.                                                         |
|------------------------|----------------------------------------------------------------------------------------------------|
| BillingAmendClauseID   | Displays a record ID of an existing clause when project downloaded.  Required when making amendments to / deleting billing clauses. |
| BillingClauseID        | Enter a unique ID for each clause in a billing event.                                                                               |
| BillingClauseNarrative | Enter a narrative for each clause added to a billing event.                                                                         |

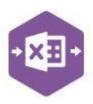

| BillingClause<br>CalculationMethod | Select the billing clause calculation method from the options given in the drop-down list.                     |
|------------------------------------|----------------------------------------------------------------------------------------------------|
| BillingClauseValue                 | Enter a clause value for the specified calculation method.                                                     |
| BillingClauseType/Show             | Select the clause type to show from either <b>Detail</b> or <b>Summary</b> .                                   |
| BillingClauseRevenue               | Enter the billing clause revenue code, or right click on the cell and select Excel Data Bridge browse.         |
| BillingClauseVAT                   | Enter the billing clause VAT code, or right click on the cell and select Excel Data Bridge browse.             |
| BillingClauseAccount               | Enter the nominal code for the billing clause, or right click on the cell and select Excel Data Bridge browse. |
| BillingClauseCC                    | The cost code for the nominal account will be updated on nominal code selection from a browse.                 |
| BillingClauseDept                  | The department for the nominal account will be updated on nominal code selection from a browse.                |
| BillingClauseNegatives             | Enter <b>TRUE</b> to include negative entries for the billing line, or <b>FALSE</b> to exclude.                |

#### **Contact Info Section**

The contact info section columns represent the fields available to the **Contact Info** tab at the Sage 200 project header level.

If any of these fields are **not required** to create / amend Sage 200 data, they can be unmapped and removed from the template – **see page 37 for instructions**.

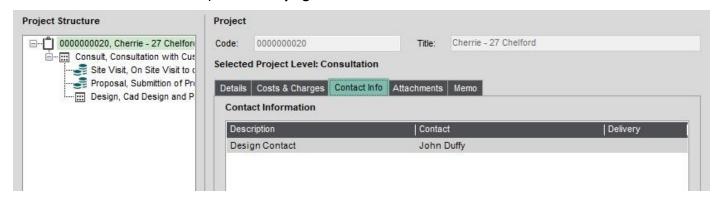

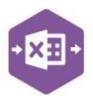

The table below explains the purpose of each of these fields: -

| ContactFlag          | Enter <b>D</b> to delete a customer <b>contact</b> at project level. Ensure the contact amend ID is populated before posting amendment. |  |  |  |  |  |  |
|----------------------|----------------------------------------------------------------------------------------------------|--|--|--|--|--|--|
| ContactAmendID       | Displays a record ID of an existing contact when project downloaded Required when making amendments to or deleting existing contacts.   |  |  |  |  |  |  |
| ContactSetAsDelivery | Enter <b>TRUE</b> to assign contact as delivery contact.                                                                                |  |  |  |  |  |  |
| ContactDescription   | Enter the description of the contact.                                                                                                   |  |  |  |  |  |  |
| ContactPostalName    | Enter the postal name of the contact.                                                                                                   |  |  |  |  |  |  |
| ContactAddress 1 – 4 | Enter the address lines of the contact.                                                                                                 |  |  |  |  |  |  |
| ContactPostcode      | Enter the postcode of the contact.                                                                                                    |  |  |  |  |  |  |
| ContactName          | Enter the name of the contact.                                                                                                    |  |  |  |  |  |  |
| ContactTelephone     | Enter the telephone number of the contact.                                                                                              |  |  |  |  |  |  |
| ContactFax           | Enter the fax number of the contact.                                                                                                    |  |  |  |  |  |  |
| ContactEmail         | Enter the email address of the contact.                                                                                                 |  |  |  |  |  |  |

#### **Nominal Defaults Section**

The nominal defaults section columns represent the fields available to the **Nominal Defaults** tab at each Sage 200 project item level.

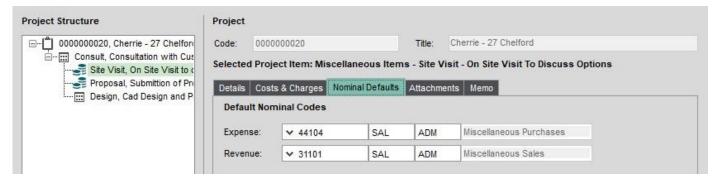

The table below explains the purpose of each of these fields: -

# **Project Accounting Function**

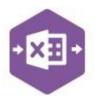

| ExpenseAcc                 | Enter the expense account nominal code for the project item, or right click on the cell and select Excel Data Bridge Browse. |
|----------------------------|----------------------------------------------------------------------------------------------------|
| ExpenseCC                  | The cost centre of the expense account will be populated on nominal code selection from a browse.                            |
| ExpenseDept                | The department of the expense account will be populated on nominal code selection from a browse.                             |
| ExpenseNominal Description | The name of the expense account will be populated on nominal code selection from a browse.                                   |
| RevenueAcc                 | Enter the revenue account nominal code for the project item, or right click on the cell and select Excel Data Bridge Browse. |
| RevenueCC                  | The cost centre of the revenue account will be populated on nominal code selection from a browse.                            |
| RevenueDept                | The department of the revenue account will be populated on nominal code selection from a browse.                             |
| RevenueNominal Description | The name of the revenue account will be populated on nominal code selection from a browse.                                   |

#### **Creating New Projects...**

You can create new Sage 200 projects using Excel Data Bridge by the following methods: -

- · Downloading existing project templates
- · Downloading existing project records
- · Manually from scratch

Downloading either an existing template or project from Sage 200 is probably the easiest way to create new project records, but all three methods will be discussed in the document.

When creating **new projects**, we recommend using the **AllFields** worksheet in the template as it provides all project record data fields from Sage 200.

## **Project Accounting Function**

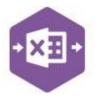

#### ...from Project Template

Any existing project templates in Sage 200 can be downloaded into Excel Data Bridge and new projects created from them.

Clicking **Download Project Templates** displays the content of the **Project Templates** area in Sage 200.

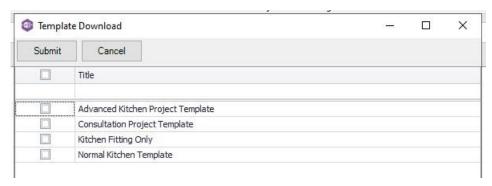

You can download single or multiple project templates. Once a template is downloaded any existing data in the worksheet will be overwritten.

See example below where **Kitchen Fitting Only** template has been downloaded. Points to note: -

- The Group By ID column contains the same data for each project line.
- The Item ID and Parent ID columns provide your project structure. Each item ID
  downloaded from Sage 200 is unique, and the parent ID downloaded points to which
  project level each item belongs to. The top level of the project will not have a parent.
- The Item Type column confirms that this project contains one project level item and six project items, which are pointing to the project level item ID as their parent.

Make any changes required to the data downloaded from the template, including removing any project items that are not required.

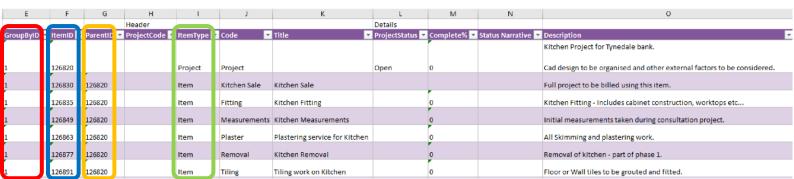

# **Project Accounting Function**

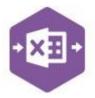

To create a new project record, enter **C** in the **Create/Amend** column against the project level item, add a **Title** for the project level item then click **Create / Amend Project**.

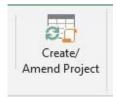

**Create / Amend Project** will attempt to create the project in Sage 200. This process also performs a full Sage validation check.

If successful, the status cell will change to **Processed** against each project item and the project code created will be returned in the project code cell.

Note – making changes to a downloaded project template will not write back to the Project Templates area. Any changes made to the project template after download will be applied only to the newly created project.

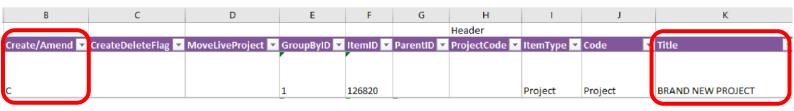

The project can now be traced in Sage 200 by the Project Code populated by Excel Data Bridge and the project structure created is shown in the left-hand panel.

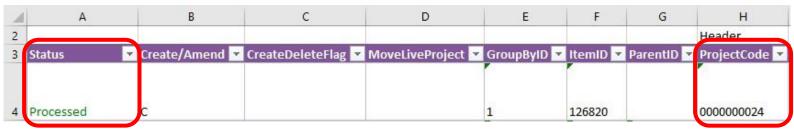

## **Project Accounting Function**

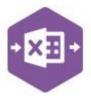

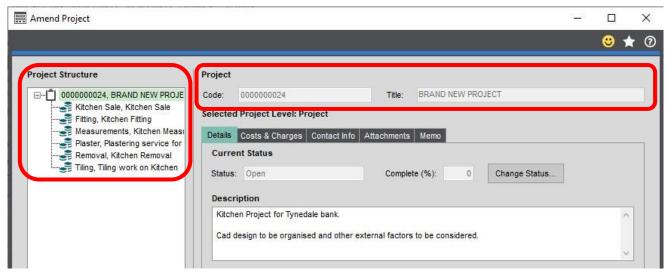

#### ...from Existing Project

Any existing project records in Sage 200 can also be downloaded into Excel Data Bridge and new projects created from them.

There are two further buttons available to the Excel Data Bridge ribbon to enable project records to be downloaded from Sage 200, the **Projects Filter** and **Download Projects** buttons.

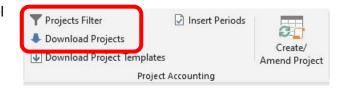

#### Step 1 - Set Filter

Click the Projects Filter button from the ribbon. Setting a filter uses the same logic as filters in Sage 200: -

# **Project Accounting Function**

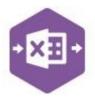

FIELD OPERATOR VALUE

For example, add the following filter to download the Sage 200 project record 000000024: -

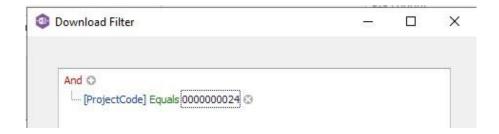

Wildcards can also be used to download projects containing certain data. For example, if I wasn't sure which project I needed from the range 20 - 29, I would add the following filter: -

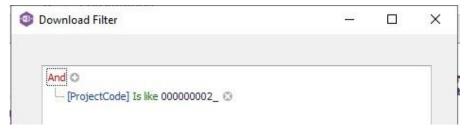

The **underscore** wildcard replaces the final digit in the project code to allow project records from 20 to 29 to appear for selection in the download.

## **Project Accounting Function**

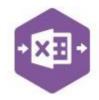

Step 2 Download Data

Once the filter has been set, click **Download Projects**. A pre-filter window appears to allow the required project(s) to be selected.

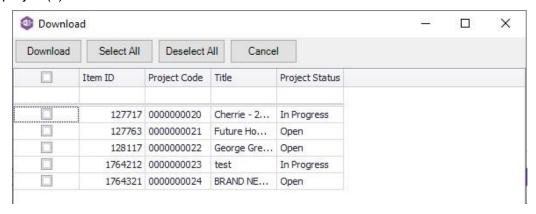

When downloading data from Sage 200, any existing data in the template will be overwritten in the worksheet. A message appears confirming this to give the opportunity of saving the file before the data is downloaded.

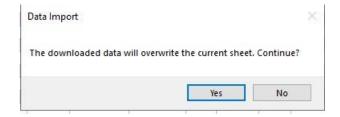

Clicking **Yes**, will download all data from the Sage 200 projects selected for download.

See example below where project 000000020 has been downloaded

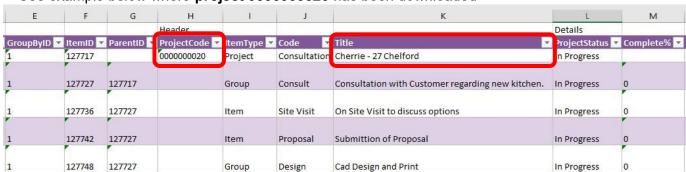

This time note the **Project Code** and **Title** have also been downloaded from Sage 200. These will need to be amended before creating the new project in Sage 200.

## **Project Accounting Function**

• X3

\_

#### Step 3 Make changes

When creating a new project based on an existing project, **remove** the existing project code (to allow a new project to be created), **change** the project title to reflect the new project, and make any other changes required before attempting to create the new record.

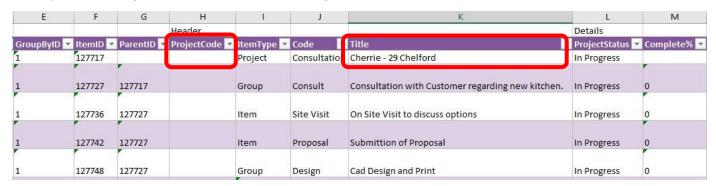

Let's say in this example, I need an extra project item added to the structure, and it needs to be part of the **group** for **Cad Design and Print**. Enter a new row of data as follows: -

- **GroupByID** = 1 (as the other rows in the project contain this number)
- ItemID = 127749 (the next unique number in the Item ID column)
- ParentID = 127748 (the Item ID of Cad Design and Print where new item belongs)
- **ItemType** = **Item** (selected from the drop-down list)
- Code = 3d Imagery (selected by browsing the code cell)
- And any other required changes

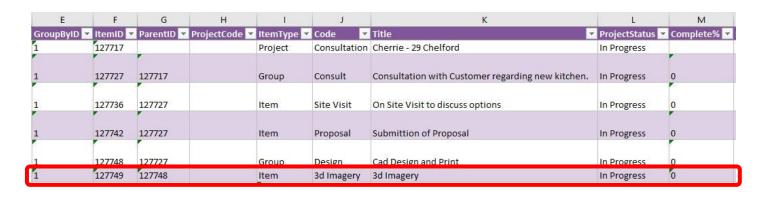

#### Step 4 Send to Sage 200

To create a new project record, enter **C** in the **Create/Amend** column against the project level item then click **Create / Amend Project**.

The status changes to processed and a new project code is assigned.

## **Project Accounting Function**

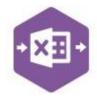

The project can be traced in Sage 200 by the Project Code populated by Excel Data Bridge and the project structure (including the new project line created for 3d Imagery) is shown in the lefthand panel.

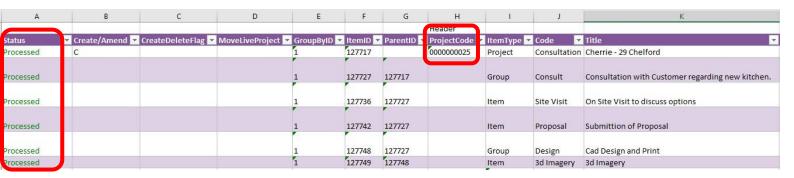

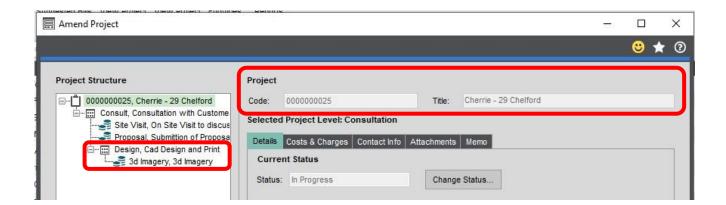

## **Project Accounting Function**

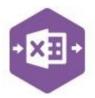

#### **New Project from Scratch**

To create a project from scratch involves manually populating data in each column required. See example below where a basic project structure has been created with the minimum data required.

| 4   | Α       | В           | C            | D                  | E           | F        | G          | Н             | 1          | J             | К                                                 |
|-----|---------|-------------|--------------|--------------------|-------------|----------|------------|---------------|------------|---------------|---------------------------------------------------|
| 2   |         |             |              |                    |             |          |            | Header        |            |               |                                                   |
| 3 S | tatus 🔽 | Create/Am 🔻 | CreateDele 🕶 | MoveLiveP <b>▼</b> | GroupByID 🔻 | ItemID 🔻 | ParentID 🔻 | ProjectCode 💌 | ItemType 💌 | Code <b>▼</b> | Title                                             |
| 4   |         | С           |              |                    | Α           | 1        |            |               | Project    | Project       | Project                                           |
| 5   |         |             |              |                    | Α           | 2        | 1          |               | Group      | Consult       | Consultation with Customer regarding new kitchen. |
| 6   |         |             |              |                    | A           | 3        | 2          |               | Item       | Site Visit    | On Site Visit to discuss options                  |

The data has been entered as follows: -

**C** (against the first row of data only) Create / Amend =

GroupByID = **A** (against each row in the project)

ItemID = 1 / 2 / 3 (unique number against each row in the project)

blank / 1 / 2 (point to unique Item ID where each row should sit) ParentID =

**Project Code =** left blank to allow Excel Data Bridge to return a new project code

ItemType = relevant item type for each row selected from the drop-down list

Code = relevant code for each row by browsing on the code cell

Title = populates automatically by browsing the code cell, but can be amended manually for each row in the project

NOTE - if your Sage 200 project data contains mandatory Additional Information fields, these must also be populated in Excel Data Bridge to create the project successfully.

Create / Amend Project will attempt to create the project in Sage 200. If successful, the status cell will change to Processed and the new project code will be returned in the project code cell.

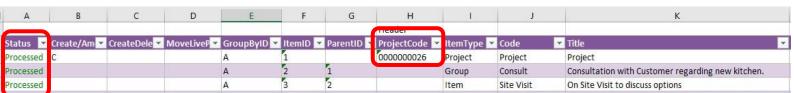

Again, the project can be traced in Sage 200 by the Project Code and the structure shown in the left-hand panel.

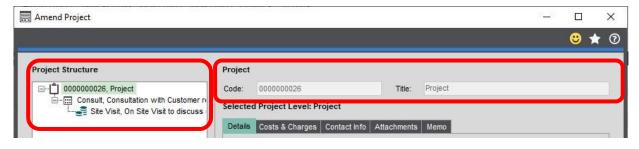

## **Project Accounting Function**

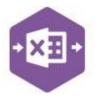

#### **Move Live Project**

Excel Data Bridge can take existing live Sage 200 projects and move them into a new project, in the same way as Move Live Project does when amending a project structure in Sage 200.

Let's say we want to create a brand-new project and move two existing live Sage 200 projects, projects 27 and 28, into this newly created project.

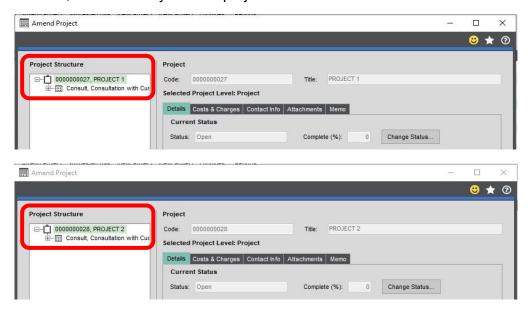

In Excel Data Bridge, we would complete the data for the new project as normal, including: -

- the letter C in the Create/Amend cell
- a unique character in Group By ID
- a unique Item ID
- leaving the Project Code empty to allow Excel Data Bridge to generate a new one
   any other required data for the new project

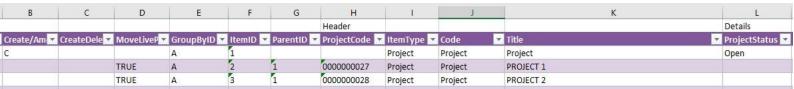

For any projects required to become part of this new project, we would complete: -

- the word TRUE in the MoveLiveProject cell
- the same unique character entered for the new project in Group By ID
- · a unique Item ID
- the Item ID of the new project as the Parent ID
- the Project Code and Item Type of the existing projects

## **Project Accounting Function**

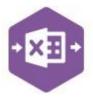

**Create / Amend Project** will attempt to create the project in Sage 200. If successful, the status cell will change to **Processed** and the new project code will be returned in the project code cell.

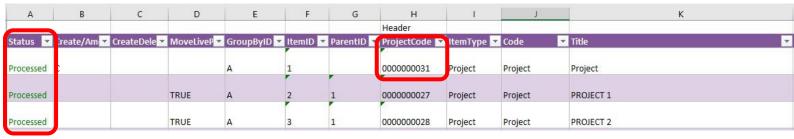

Again, the project can be traced in Sage 200 by the Project Code and the new structure, including the moved projects, shown in the left-hand panel.

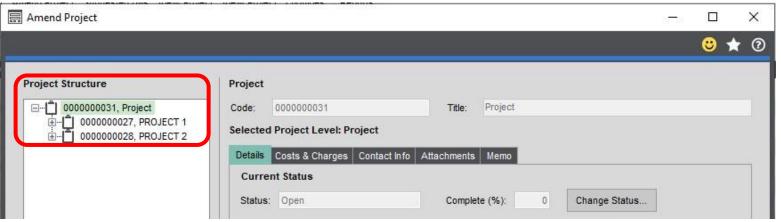

#### **Group By ID**

When creating multiple projects in Sage 200 at once, Excel Data Bridge needs to let Sage 200 know when a new project should be created. It does this by assigning certain fields as "key fields" which can be seen by selecting the **Key Fields** button from the ribbon.

The only key field assigned in the Project Accounting worksheet is the field for **Group By ID**, so when creating multiple projects via Excel Data Bridge, it's vital that data is entered in this column.

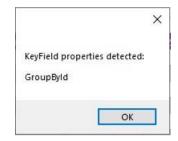

If unique data is entered in the **Group By ID** field against each project line belonging to a single project, separate project records will be created in Sage 200.

See screenshot below where two new projects are being created with three rows of data for each.

## **Project Accounting Function**

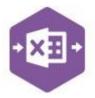

Project 1 has the letter A against each row within it, and Project 2 the letter B.

Any unique data can be entered in the Group By ID field, so using numbers 1 and 2 instead would have had the same effect.

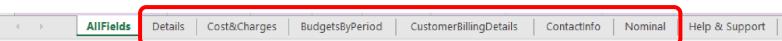

In this example, leaving Group By ID <u>empty</u> would create a single project record in Sage 200 for the first group of project data found in the worksheet. Any subsequent projects in the worksheet would be ignored, and therefore not created in Sage 200.

#### **Working with existing Projects**

If amendments are required on **existing projects**, rather than using the **AllFields** worksheet, we recommend using the worksheet that most closely matches the area in the Sage 200 project record where changes would be made.

For example, if changes to any **Contacts** listed against projects are required, use the **Contact** 

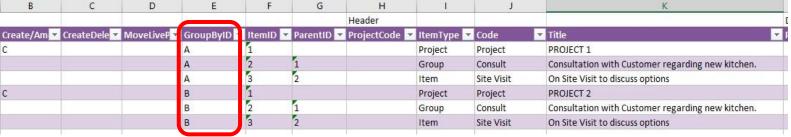

Info sheet, or if changes to **Budgets** are required, use the **Budgets by Period** sheet.

Each additional sheet contains fewer columns than the AllFields sheet making it easier to work with.

See examples of how the additional tabs can be used to amend existing projects over the next few pages.

## **Project Accounting Function**

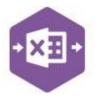

#### **Contact Info**

Let's say you need to change the contact details on any projects with **John Duffy** as a contact. John should be replaced with **Rebecca Duffy** instead.

#### Step 1 - Set Filter

From the **ContactInfo** sheet, click the Projects Filter button from the ribbon and apply the following filter: -

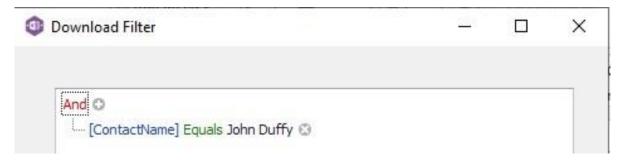

#### Step 2 - Download Data

Once the filter has been set, click **Download Projects** and select the required projects from those offered in the Download window, and click **Download**.

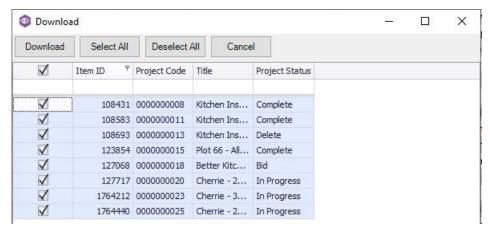

Click **Yes** when prompted to overwrite the current data in the sheet.

## **Project Accounting Function**

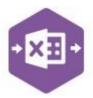

#### Step 3 Make Changes

Locate the **ContactName** column. In this example column **U**, and either *manually* replace any instances of John Duffy with Rebecca Duffy, or use Excel's **Find and Replace** functionality to change the data in the column.

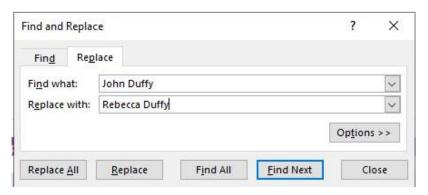

Add the letter **A** in the **Create/Amend** flag column **(B)** to ensure the changes are posted as amendments to the existing projects.

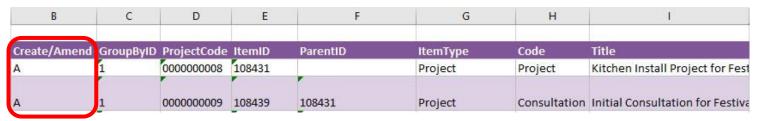

#### Step 4 – Send to Sage 200

Once the changes to the data have been made in Excel Data Bridge, click **Create/Amend Project** to make the changes in Sage 200.

If the amendments are posted successfully, the Status column will return a status of **Processed**, and the amended contact details will appear in Sage 200.

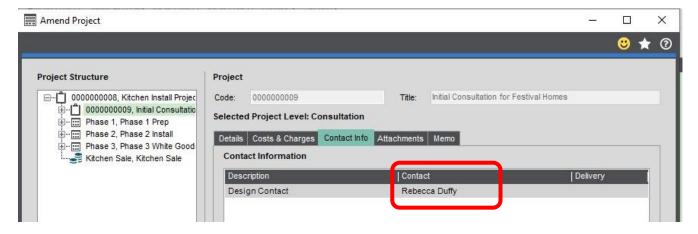

## **Project Accounting Function**

\_

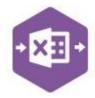

#### **Budgets by Period**

You also need to enter some cost budgets against a particular Sage 200 project for the year.

#### Step 1 – Set Filter

From the **BudgetsbyPeriod** sheet, click the Projects Filter button from the ribbon and apply the following filter to download a single project: -

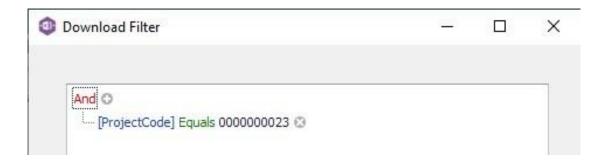

#### Step 2 - Download Data

Once the filter has been set, click **Download Projects** and select the required projects from those offered in the Download window, and click **Download**.

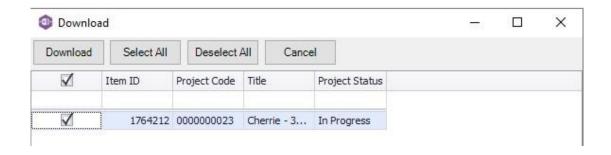

Click **Yes** when prompted to overwrite the current data in the sheet.

#### Step 3 Make Changes

Locate the **Period** column in the worksheet and select the first cell in which the budgets should be assigned, in this example cell **M4**.

## **Project Accounting Function**

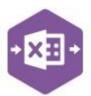

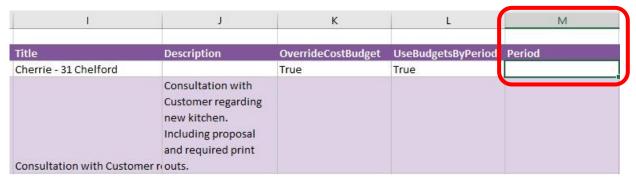

Now click **Insert Periods** from the Excel Data Bridge ribbon, this will allow the required number of rows to be added to the worksheet.

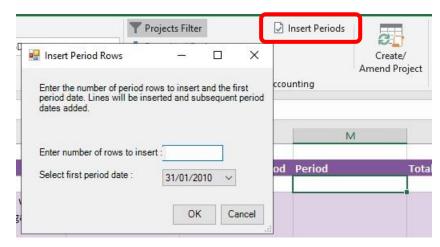

Enter the number of rows required, for example **12**, then select the first period date required from the drop-down list before clicking **OK**. The periods will be inserted into the sheet, moving the rest of the sheet data down.

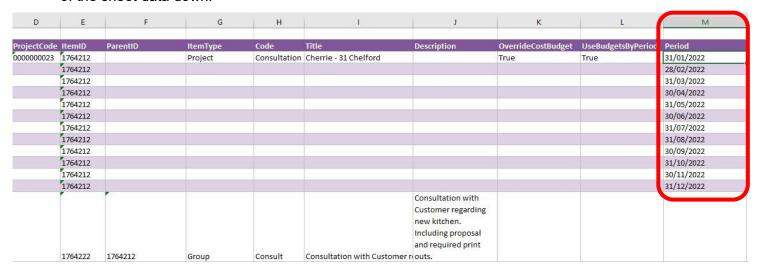

Now add any cost quantities / cost values required for each period.

# **Project Accounting Function**

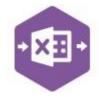

TotalCostQuantity TotalCostValue Period 1000 31/01/2022 1000 1 28/02/2022 1000 1 31/03/2022 1000 30/04/2022 1 1 1000 31/05/2022 1 1000 30/06/2022 1 1000 31/07/2022 31/08/2022 1000 1000 30/09/2022 1 1000 1 31/10/2022 1 30/11/2022 1000 1 1000 31/12/2022

Add the letter **A** in the **Create/Amend** flag column **(B)** to ensure the changes are posted as amendments to the existing projects.

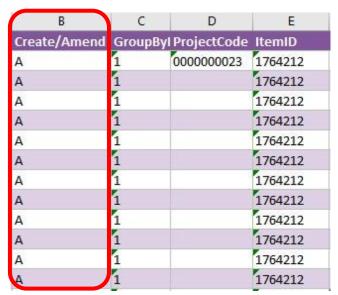

Step 4 Send to Sage 200

Once the changes to the data have been made in Excel Data Bridge, click **Create/Amend Project** to make the changes in Sage 200.

If the amendments are posted successfully, the Status column will return a status of **Processed**, and the amended budget details will appear in Sage 200.

## **Project Accounting Function**

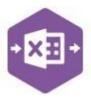

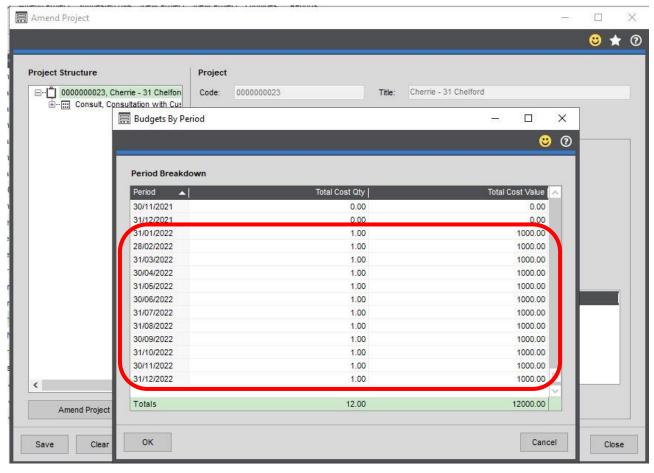

#### Tips - Filters

- Clicking the + next to And allows you to add a condition, or use the Insert or Add keys.
- Clicking the x at the right of a condition allows you to delete it or use the Delete key.
- Clicking And allows you to: -

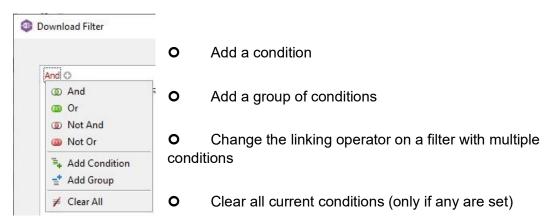

# **Project Accounting Function**

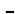

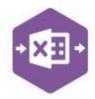

Clicking the [Field] gives access to available Sage 200 fields

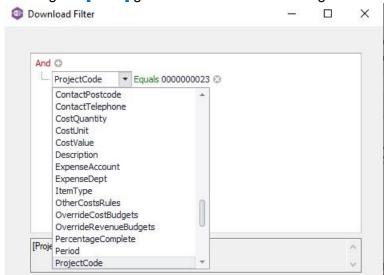

Clicking the Operator gives access to string / numeric operators

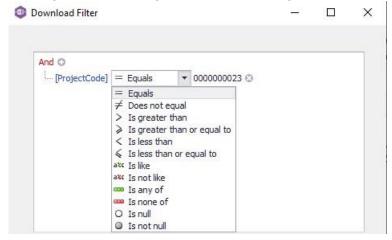

## **Project Accounting Function**

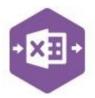

- Standard wildcards can be used when entering string values
- Use the correct linking operator on filters with multiple conditions. To download multiple numbered project codes, use Or not And. If the filter is invalid, nothing will download.

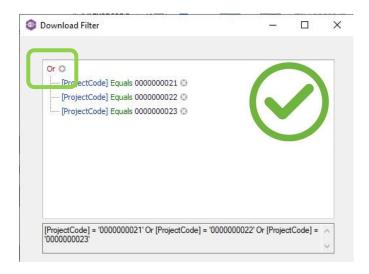

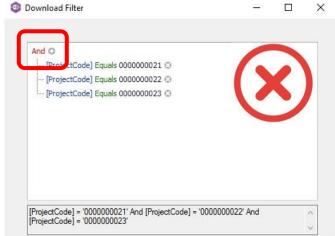

#### Tips - Downloading

If downloading project data into Excel Data Bridge is taking some time, and you only need data downloaded from certain areas of the project from Sage 200, the download can be turned off for

unrequired sections.

Open the **Designer** and change the **Download** property in the section to stop data downloading from **True** to **False**.

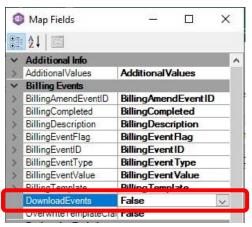

The following sections in the Designer can have the ability to download data from Sage 200 turned off.

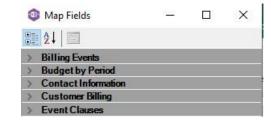

## **Project Accounting Function**

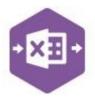

#### **Amending Templates**

#### **Deleting unwanted columns**

Deleting unwanted columns within a template is a two-step process: -

- 1. Remove the field mappings from the Designer
- 2. Delete the columns in the Excel template

Open the **Designer** to view the current field mappings. If for example, you do not use the **Budgets by Period** area in Sage 200, these fields can be unmapped, and the columns deleted.

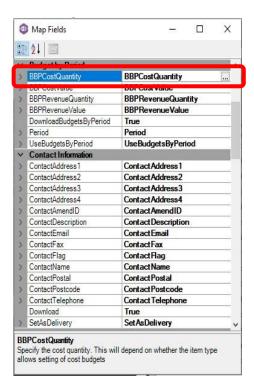

 Clear the mapping against the first field no longer required

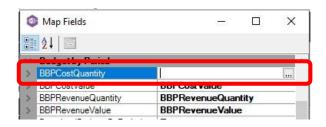

- 2. Repeat for any other unrequired fields
- 3. Close the Designer
- 4. Click Validate Design to check for errors

Right click the column heading to remove and select **Delete > Table Columns**. Repeat for any other columns required.

## **Project Accounting Function**

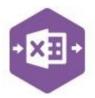

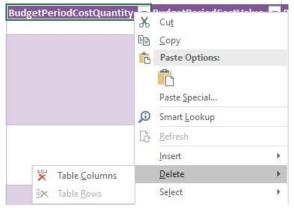

#### **Adding Rows and Columns**

The worksheet templates have been created in an Excel table with the correct formatting applied.

To add additional **rows**, firstly locate the cell at the bottom right-hand corner of the formatted table.

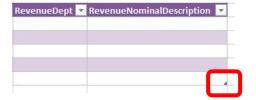

Now select the cell, then click and drag down on the arrow. Extra rows will be added with the correct formatting.

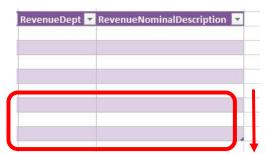

If a column has been deleted in error and you'd like to bring it back again, right click on the column heading where you would like your new column to appear and select - •

**Insert > Table Columns to the Left** 

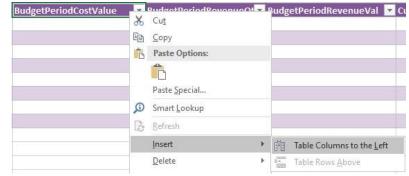

# **Project Accounting Function**

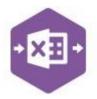

A new column will be added, named **Column1**. Rename the column in Excel, then refer to the next section on how to map this column in the Designer.

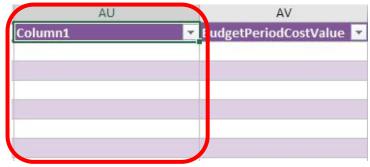

#### Mapping a new column

Once a new column has been added to the template, it can be mapped to the required Sage 200 field.

**BBPCostQuantity** column re-added to the template to allow the cost quantity to be entered against the project item.

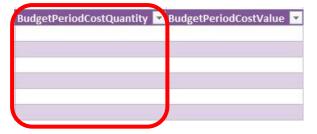

## **Project Accounting Function**

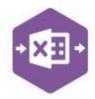

2.

Now

Click **Designer** to open the mappings for the template and locate the field to map the column to.

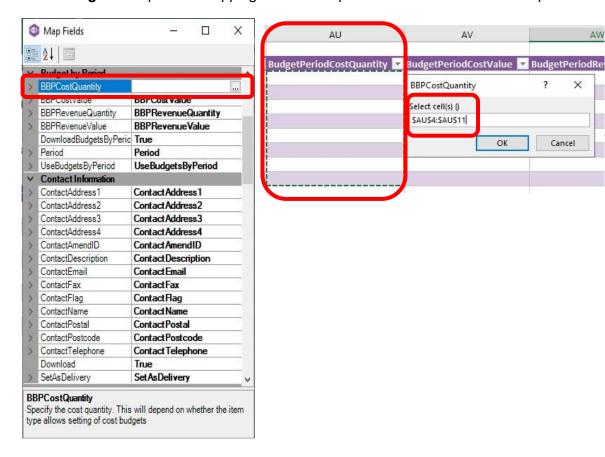

select the cell range for the BBPCostQuantity column before clicking OK.

The column is now mapped and can be populated in Excel Data Bridge.

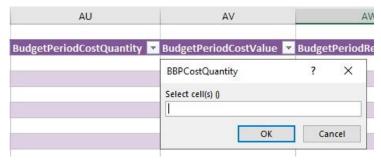